# Dynamic Budgets Administrative Guide

**REVISION 1/22/2014** 

#### Contents

| Dynamic Budgets Administrative Guide                                                       | 3  |
|--------------------------------------------------------------------------------------------|----|
| Key Features                                                                               | 4  |
| System Requirements                                                                        | 4  |
| System Configuration                                                                       | 5  |
| Manage Servers                                                                             | 6  |
| Manage Companies                                                                           | 6  |
| Synchronize Chart of Accounts                                                              | 11 |
| Understanding the relationship between Dynamic Budgets and the ERP                         | 11 |
| Quick Steps Overview                                                                       | 11 |
| If new OrgUnits were created                                                               | 12 |
| If New Objects were created                                                                | 13 |
| If New accounts were created which need to be Budgeted                                     | 13 |
| Add Org Units                                                                              | 15 |
| Manage Org Units                                                                           | 15 |
| Manage Objects                                                                             | 16 |
| Manage Budgets – Creating Budgets, Forecasts, & Specifying ERP data for reporting          | 17 |
| Create Forecasts                                                                           | 18 |
| Different approaches to setting up a Forecasts                                             | 18 |
| Forecast Entry displaying 1st row as informational with actual and remaining budget values | 19 |
| Create Budget Templates                                                                    | 19 |
| Manage Budget Accounts                                                                     | 21 |
| System Tools                                                                               | 22 |
| Duplicating Budgets                                                                        | 22 |
| Duplicating Payroll                                                                        | 23 |
| Duplicate Payroll Expense Definitions                                                      | 23 |
| Specify Custom Pay Period setup for new Budget                                             | 24 |
| Duplicate Payroll Assignments                                                              | 24 |
| Import Budget Assumptions                                                                  | 25 |
| Bulk Assumptions Data Entry                                                                | 25 |
| Exporting Budgets From Dynamic Budgets to Dynamics GP                                      | 27 |
| First create a budget header record in Dynamics GP.                                        | 27 |
| Tools \ Export Budget to ERP                                                               | 28 |
| Restore Budget Snapshot to ERP                                                             | 30 |
| Once the lower grid populates with the expected budget values, click Export                | 30 |
| Tip: To prevent needing to use the Restore feature                                         | 31 |

| Payroli Module                                                                                        | 32 |
|----------------------------------------------------------------------------------------------------|----|
| Payroll Module Configuration consists of three primary windows:                                       | 33 |
| Custom Pay Periods                                                                                    | 33 |
| Employees Management                                                                                  | 34 |
| Payroll Expense Definitions                                                                           | 36 |
| Payroll Assignments                                                                                   | 38 |
| Enter Salary, rate change and payroll expenses and benefits                                           | 38 |
| Enter FTE allocations: (departmental splits, delayed start, early termination, or staffing headcount) | 38 |
| Security - User Management                                                                            | 39 |
| Single user setup or edits                                                                            | 39 |
| Bulk User setup via Copy & Paste from Excel                                                           | 40 |
| Editing User Rights after bulk user loading                                                           | 40 |
| Granting Administrative Access Rights                                                                 | 41 |
| Understanding Non-Admin access to the Administrative Menus                                            | 41 |
| Non Admin access to the Payroll Menu                                                                  | 42 |
| Assigning User OrgUnit permissions                                                                    | 43 |
| Assigning OrgUnit permissions                                                                         | 44 |
| Budgets Menu – End User Interface for Data Entry                                                      | 46 |
| Budget Entry and Approvals consists of two linked Tabs                                                | 46 |
| Approval Tracking Tab                                                                                 | 46 |
| Edit Status Change, Approvals Status, Comments, and Account Locking (admin only)                      | 47 |
| Budget Assumptions Tab (Line Item & Calculation Entry)                                                | 47 |
| Assumptions Lookup references                                                                         | 49 |
| Financial Lookup                                                                                      | 49 |
| Customer and Vendor Monthly summary Lookup                                                            | 50 |
| Depreciation Summary by OrgUnit and Account Projection Lookup                                         | 50 |
| Analytical Accounting Lookup                                                                          | 50 |
| Budget Summary Reference Pane Information                                                             | 51 |
| Account Comparisons                                                                                   | 51 |
| Org Unit Comparisons                                                                                  | 51 |
| Monthly Variance Notes                                                                                | 52 |
| Sample Reports                                                                                        | 52 |
| Monthly Summary - Accounts                                                                            | 52 |
| Monthly Summary - OrgUnits                                                                            | 53 |
| Totals Comparison - OrgUnits                                                                          | 53 |
| Totals Comparison – Accounts                                                                          | 54 |

# Dynamic Budgets Administrative Guide

#### Introduction

Dynamic Budgets was developed to be a cost effective, budgeting solution which can be configured in a matter of hours, rather than weeks or months. The application is an easy-to-administer solution that feels like spreadsheets without the overhead of Excel. Dynamic Budgets targets organizations which struggle to contend with volumes of individual Excel templates. The application offers a centralized system to provide immediate visibility, sub ledger integration, and in-line approval workflows.

- Eliminate the need for a budget admin to manually aggregate, fix, and reconcile individual templates.
- Generate write-back files with a click of a button report, not a multi-day bottleneck to iterative revisions of your budgets.
- Enable budget administrators to focus on data analysis rather than template management.
- Lookup sub ledger data as lines in your assumption calculations
- Copy and paste to clipboard and Excel

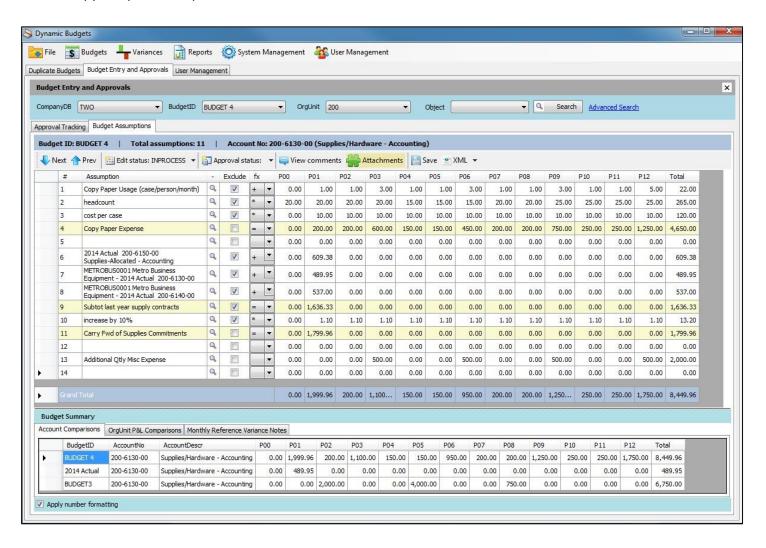

#### **Key Features**

- Lightweight, Microsoft Windows Forms, .Net, Click Once application (<2mb)
- Application database installed upon Microsoft SQL Server (2005 or 2008)
- Recommended installation is to a mirrored instance of your production databases, periodically refreshed as
  desired.
- No application server is required, each client interacts directly with the SQL Server.
- Data Warehouse currently under development to support a DCO licensing alternative (ETA Sep 15, 2010)
- Multi-company database support with the ability to manage independent GL structures per company database.
- Offers user defined fields to extend the chart of accounts and organization tree to facilitate rollup reporting
- Administrative interface prompts for synchronization of budgeting accounts and entities with core Dynamics GP company database(s)
- No need to republish templates when new accounts are added from synchronization routines
- Facilitates account level approval workflow
- Lookup and automatically insert GL actual, plan, or sub ledger data into your account line item budget assumptions.
- Bulk Assumptions Data Entry Feature to copy assumptions line(s) into a large volume of accounts
- Account level Comments & File attachments with userid and date stamps
- Protection of Payroll or other sensitive accounts and assumption details
- Administrative synchronization routines checks to ensure that lookup values in individual budget assumptions
  continue to match the underlying value (if dynamic) and are consistent with peers using the same lookup
  references.

#### System Requirements

#### Server:

Dynamic Budgets is a .Net connected application which communicates directly with your core Microsoft SQL server. Dynamic Budgets has been tested against Microsoft SQL Server 2005, 2008 or 2008 R2,

Microsoft .Net 3.5 required to run the Server Config utility to create the budgeting database.

(If .Net 3.5 is not available on the target server, create a placeholder database on the server.

Contact Dynamic Budgets technical support for a backup file of an installation database and perform a restore over your budgeting database.)

#### Client:

The Dynamic Budgets client application has been tested on Windows XP, XP Pro, Windows Server 2000, Windows Server 2003, Windows Server 2008

# **System Configuration**

Dynamic Budgets was designed to integrate directly with Microsoft Dynamics GP, and as such, configuration routines were built to support the ability to configure the system in a matter of hours, and easily maintain synchronization with Dynamics GP. The system configuration routines are presented in the order of their process workflow.

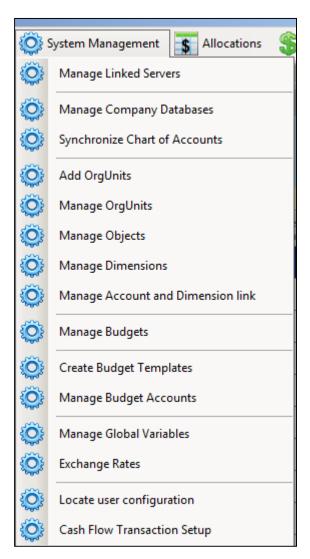

#### **Manage Servers**

Dynamic Budgets can be installed in either a single SQL instance or in a distributed fashion across multiple linked SQL servers.

For the Default SQL Instance selected at login:

- Linked Server Alias is limited a 5 character abbreviation, the default SQL instance should be "PRIMR"
- Linked Server Database will display the server specified at login
- Dynamic Budgets supports GP2013 and is able to work with multiple ERPs (GP & NAV) as such you can specify
  the specific name of the ERP's System Database, (for GP the default is DYNAMICS, the NAV sample database is
  CRONUS)
- Specify ERP (either DynamicsGP or DynamicsNAV)

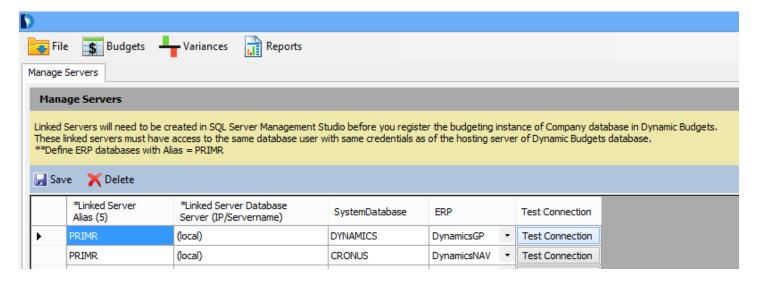

#### **Manage Companies**

An administrator selects which company databases to load into Dynamic Budgets by querying the Dynamics database.

- Specify availability for budgeting, lookups, summaries, reporting, and general sort order
- Define which segment(s) correspond with an Object (natural class code)
- Define which segment(s) correspond with an Organization Unit (budgeting entity)
- Define which fixed assets book is used for depreciation expense projections

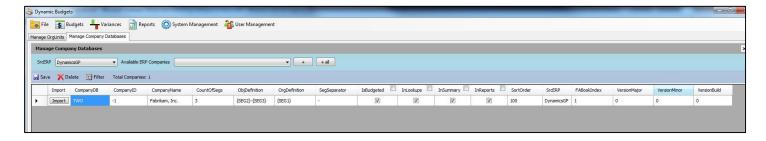

Once the company database attributes have been specified, the admin imports the chart of accounts.

Implicit controls are in place to prevent fictitious GL codes from being created during the budgeting process. Accounts must be created in Dynamics GP, and once created, can be synchronized into the Dynamic Budgets system to a behind-the-scenes Master Chart of Accounts, and Organization Unit table and Object Table.

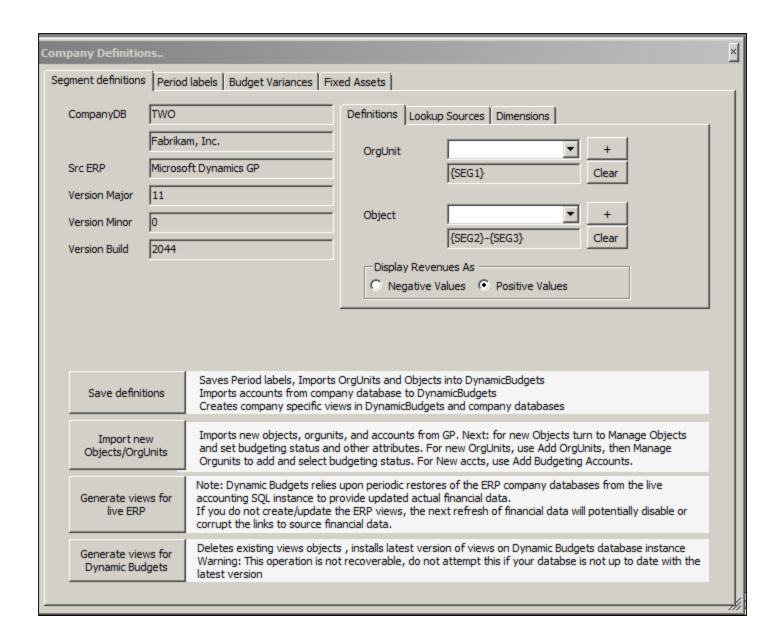

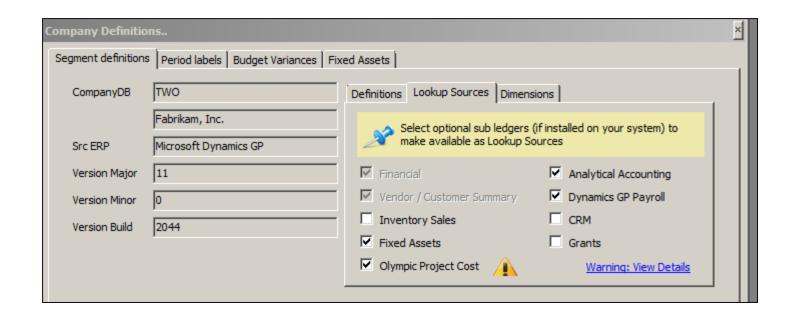

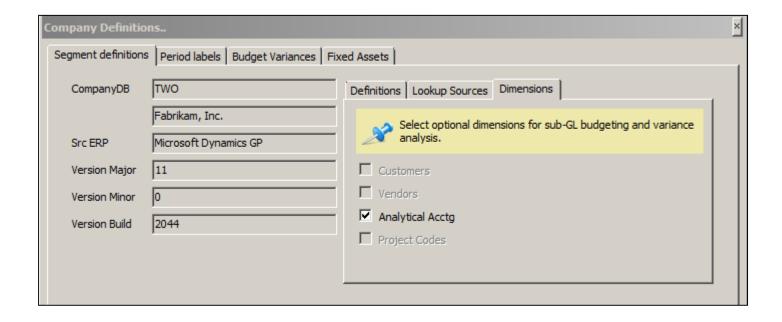

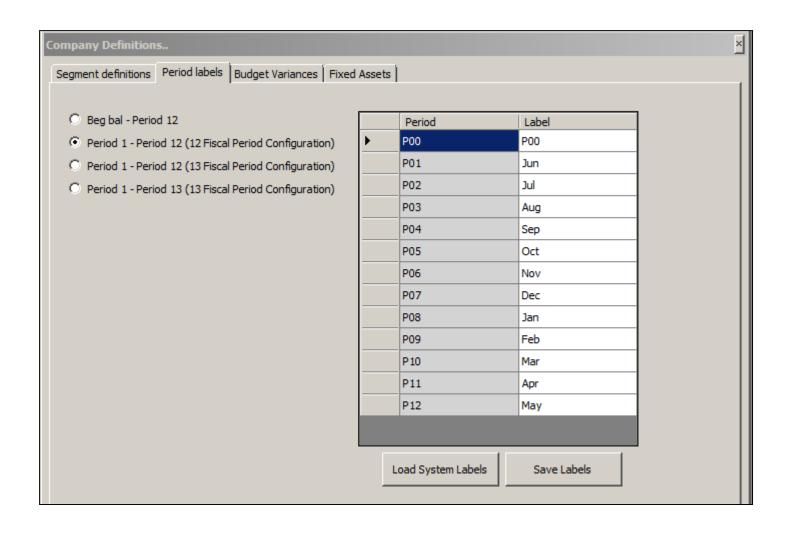

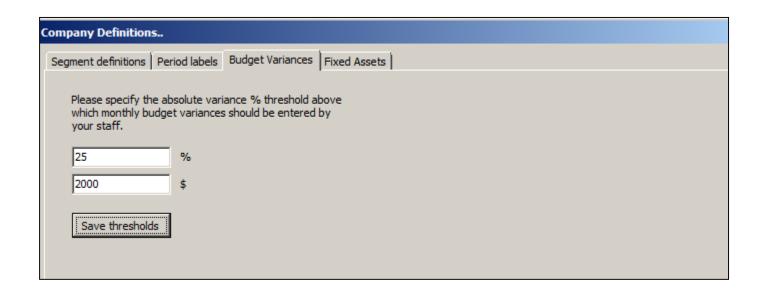

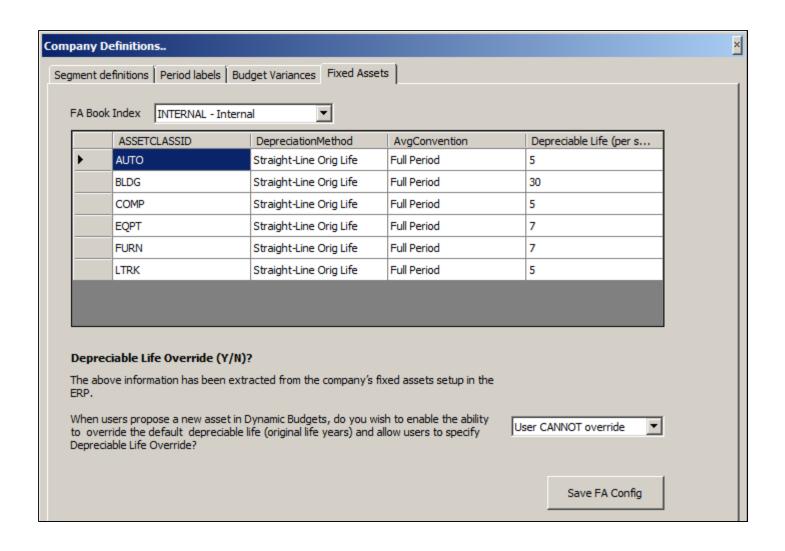

#### **Synchronize Chart of Accounts**

If after initially importing accounts in the Manage Companies routine, at a later time new GL codes are created, these new codes can be synchronized to the Dynamic Budgets master Chart of Accounts from the Synchronize Chart of Accounts window. When the window opens it automatically runs a differential query to report the number of missing accounts from each company database. The administrator can click on the count of missing accounts hyperlink to open a preview window to see which accounts need to be synchronized, and then synchronize the accounts to the Master Chart of Accounts.

- If these are budgeting accounts, and the Add Budget accounts routine had already been run for the active budget(s), the administrator would return to the Add Budget Accounts window to add these newly created accounts.
- If these accounts represent new Objects or OrgUnits, the synchronization process will create new Objects and OrgUnits which are by default set to a non-budgeted status. Before running the Add Budget Accounts, the administrator would need to mark the Object and/or OrgUnit as "IsBudgeted" for the Add Budget Accounts routine to recognize and build these new accounts.
- If these synchronized accounts are non-budgeted, no further action is required, the synchronization routines stores the new accounts and will not prompt the user to add the accounts again in the future.

#### Understanding the relationship between Dynamic Budgets and the ERP

Dynamic Budgets has a mirrored version of the ERP chart of accounts which will need to be manually synchronized periodically as new accounts are created in the ERP.

The Dynamic Budgets Chart of Accounts is a hidden table that sits in the background to allow comparisons to the ERP. The synchronization process will add the accounts to the chart of accounts, but additional steps will need to be performed to set the budgeting and reporting attributes of the 2 building block components (OrgUnits & Objects) and after that an additional step will need to be performed to create budget templates for each budget or forecast to which you wish to add the new accounts.

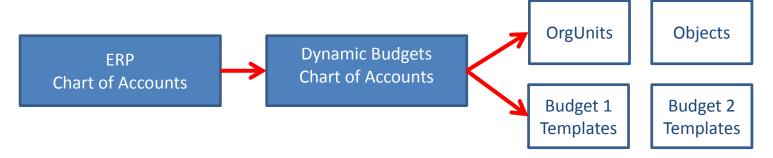

#### **Quick Steps Overview**

- System Management / Synchronize Chart of Accounts
- Click on Count of Objects, OrgUnits, or Accounts to preview the entities about to be synched
- Click Synch All
   (This just adds the accounts to a hidden table additional steps are required)

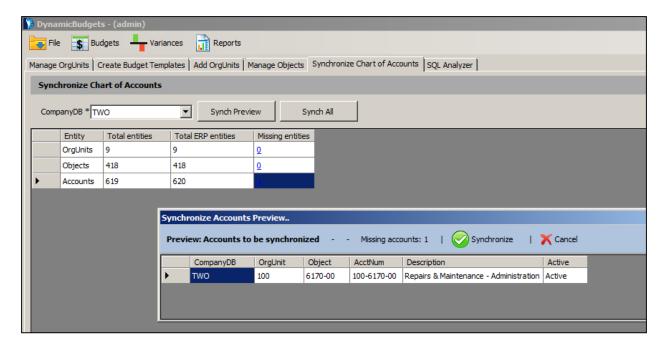

#### If new OrgUnits were created

• System Management / Add OrgUnits to add newly recognized OrgUnit (if necessary)

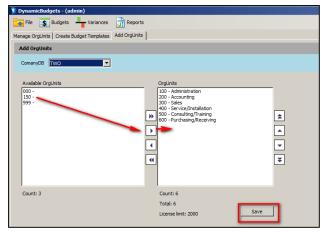

• System Management / Manage OrgUnits to checkmark IsBudgeted, In Reports, specify OrgRollup, and reporting tags (optional)

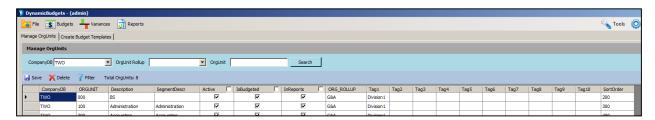

#### If New Objects were created

• **System Management / Manage Objects** to checkmark IsBudgeted, In Reports, InLookups, various other attributes, and reporting tags (optional)

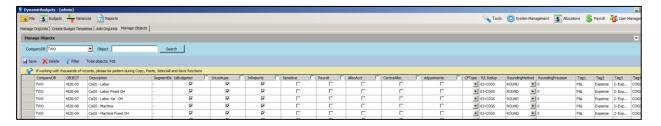

#### If New accounts were created which need to be Budgeted

If there were no new Objects or OrgUnits to be synched, and the Object and OrgUnit for the new account had previously been marked for budgeting, then proceed to **System Management / Create Budget Templates**.

Otherwise you will need to complete the prior steps to set the IsBudgeted flags Objects(s) and OrgUnits(s) before proceeding to **System Management / Create Budget Templates.** 

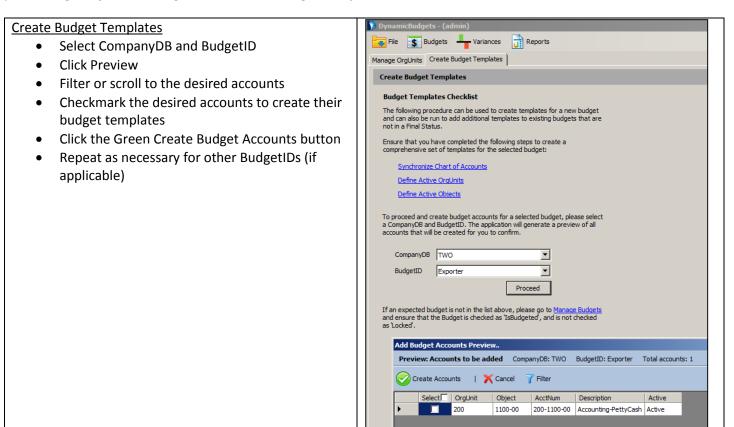

#### **Add Org Units**

Dynamic Budgets supports unlimited end users and is licensed on a tiered basis supporting various volumes of organization units. As such, administrators must specify which org units from which company databases that they would like to make available to the application. The Add Org Units screen keeps track of the count of currently selected units, the pending total of all selected units, and remarks the license limitation.

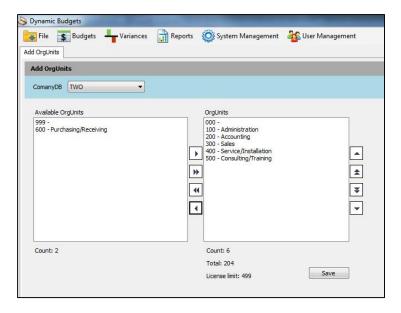

#### **Manage Org Units**

The Manage OrgUnits window allows administrators to specify the active and budgeting status of a budgeting entity. The system provides the Dynamics GP Segment based Description, and Provides a Description field for administrators to customize the descriptions as necessary (the description field is used in the application, at minimum the segment descriptions should be populated into the description field). From this screen, the admin has the option to populate Org Rollup, five user defined meta data fields and specify a sort order (if desired). The grid supports copy and paste functionality within the grid and between the windows clipboard, thus mass edits can be performed in excel and copied and pasted back into this window grid (a useful feature if one has a rich Rollup structure already defined in FRx).

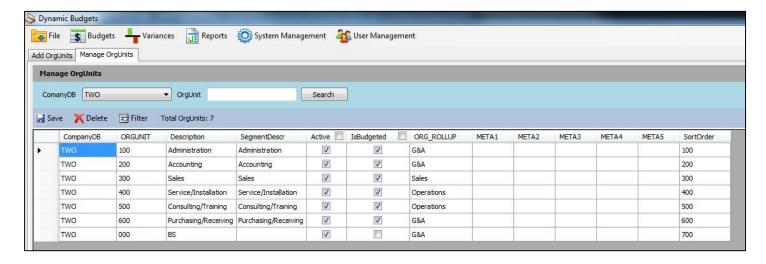

#### **Manage Objects**

The manage Objects window is similar in nature to the Manage OrgUnits window. Administrators have the ability to reference the Dynamics GP segment descriptions (if they exist) and enter the Descriptions of their choice. Objects have Active and Budgeted attributes. The Payroll attribute marks the object as a sensitive account, require Payroll user rights to specified in User Management to view or edit these account details in the Assumptions and Assumptions lookup windows (note payroll account restrictions have not been applied to reports to enable comprehensive reporting, but can be applied upon request). From this screen the admin has the option to populate Org Rollup, five user defined meta data fields and specify a sort order (if desired). The grid supports copy and paste functionality within the grid and between the Windows Clipboard, thus mass edits can be performed in excel and copied and pasted back into this window grid (i.e. if one needs to populate object descriptions from COA via vlookup).

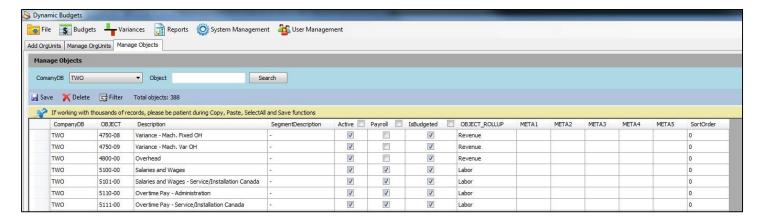

#### **Grid Filters**

Throughout the application most grids feature a filter option, whereby a user can filter the results populated in the grid to facilitate mass record edits. In the example below, a filter on Org Rollup was applied to identify all Labor related objects to enable the admin to use the select all check mark in the header to select all these accounts to be marked as protected sensitive Payroll accounts. Also note that most all grid columns can be sorted to facilitate easier viewing.

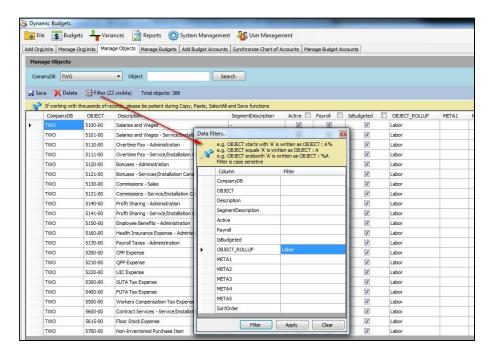

# Manage Budgets - Creating Budgets, Forecasts, & Specifying ERP data for reporting

Once the Companies, OrgUnits and Objects have been defined, the administrators will define the "budgets" made available to the system. Dynamic Budgets will query each Dynamics GP company database and allow the admin to add it to the application. The application records actuals by year as if they were budgets to allow comparison reporting references. As such, the application automatically records if a Budget is Actual Financials, or was imported. This window is also used to create new budgets native to Dynamic Budgets.

(Dynamic Budgets **does not** currently write budget data to Dynamics GP, Administrators should independently create corresponding budgets in Dynamics GP for each budget that they intend to import using the Dynamics GP Excel Based Budgeting Import feature)

This Manage Budgets window allows an administrator to specify the availability of a budget for budgeting, summaries, lookups, reporting, and general sort order. An administrator can lock and budget, doing so will lock all budget accounts and prevent edits from being made to the assumption details, and approval tracking windows. The source field is used to designate which data source to pull summary financial values from in Summaries, Lookups and Reports. Note that it is possible that mid-budgeting you may choose to import the budget values into Dynamics GP, and from that point Dynamic Budgets would see financial figures available from both data sources. One can specify if the application should reference the dynamic values from the budgeting application, or the static values in Dynamics GP.

(Note it is best practice for one to initiate all budget changes in Dynamic Budgets, generate a write back file, and import those values into Dynamics GP. However, if final edits are directly made in Dynamics GP, use of the source field will allow the administrator to reference the final version of a budget)

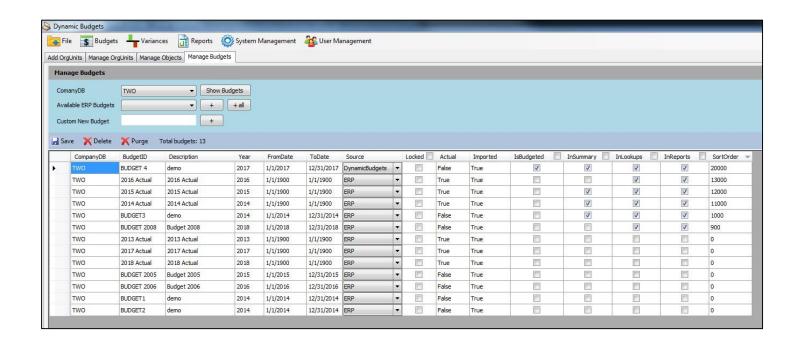

#### **Create Forecasts**

Forecasts are similar to budgets yet they blend partial year actuals with remaining year forecast.

- 1. To create a forecast, follow the steps outlined previously to create a budget.
- 2. Next check mark the BudgetID as IsForecast
- 3. 2 new columns will be revealed where you can choose a baseline BudgetID for benchmark comparison, and the actuals cutoff period.
- 4. After making your edits, click save.

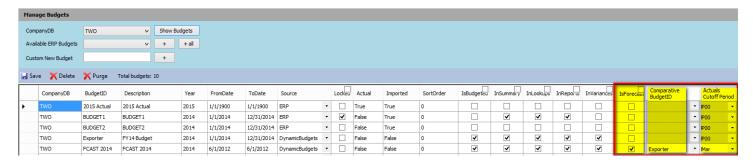

From the budget menu select Forecast Entry In the end-user data entry template

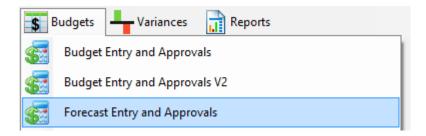

# Different approaches to setting up a Forecasts

Some customers choose to display the original budget as the first row of the forecast and set it to exclude so it has no financial impact but is displayed as a visual aide. In the example a user would be see the original budget in row 1. The administrators may have input a general message to guide their users to enter their data below the second line.

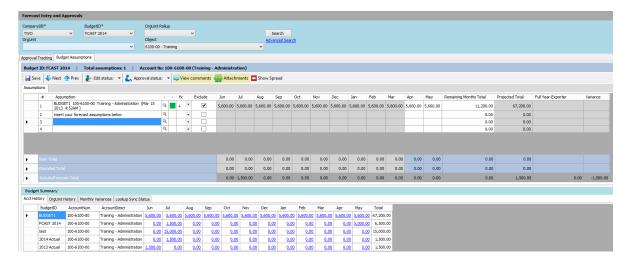

#### Forecast Entry displaying 1st row as informational with actual and remaining budget values.

In this example, the respective budget for each budget year was first imported to all accounts as the first row of data (exclude was not checked). Then the Monthly summary accounts report was run to report the blended partial year actuals with remaining year budget. Those values (Acutals+Original Budget) would be copied and pasted to excel and then back to the import screen. Before running the import routine the original records need to be removed (sql command in the back end). Then by importing the blended actuals and plan numbers the end users would see the following screenshot below with just a single row of data. This blended row could be marked as "Excluded" to be displayed as a reference only with no impact on the subtotal of the forecast line items. If the row had been marked as included, the staff would likely be instructed to edit the remaining months to project the full year values.

There are pros and cons to each of the various approaches in

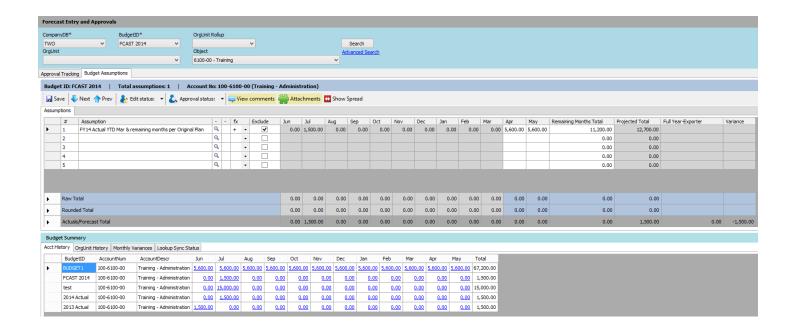

# **Create Budget Templates**

The administrator runs the Add Budget Accounts routine to create budgeting accounts for the selected company and budget ID. Accounts are created for all OrgUnits and Objects marked as "IsBudgeted", and accounts are flagged as Payroll (Protected) based upon the Object definitions.

The Add Budget Accounts routine performs a differential check to see if the budget accounts already exist and provides a preview screen of the accounts to be created to allow the administrator to ensure that only expected accounts are being created. Should the administrator discover unwanted or missing accounts, they can cancel out of the routine, return to Define OrgUnits or Define Objects and mark change the IsBudgeted settings as necessary.

(The Active field denotes the Active status of the GL account per the Dynamics GP chart of accounts as of its last synchronization date, this can be used alarm the budget administrators and accounting of attempted use of inactive accounts)

The Add Budget Accounts routine can be re-run at will to add newly created GL codes as budgeting accounts, for a given budget, after the Synchronize Chart of Accounts routine has been run.

If an expected budget is not in the drop down list of BudgetIDs, the budget has likely not been checked as "IsBudgeted". The administrator should return to the Manage Budgets window, check the "IsBudgeted" field, save the entry, and then refresh this window by reselecting the menu item from the System Management navigation menu.

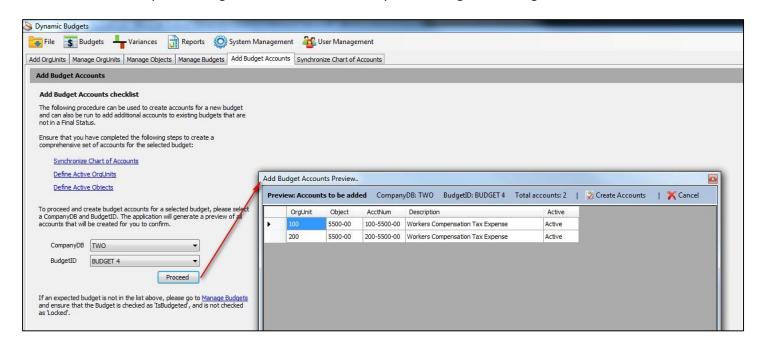

#### **Manage Budget Accounts**

Once budget accounts have been created, administrators can use the Manage Budget Accounts window to override the default Active or Payroll (protected/sensitive account) settings. The search criteria, advanced segment based search criteria or filter feature can be used to limit the grid results to smaller portions of the entire set of budgeting accounts per company. The account description, Category, UserDef1, and UserDef2 fields are pre-populated from the Dynamics GP chart of accounts and cannot be modified. The Account Rollup, and five Meta data fields are provided to facilitate additional reporting categorizations. The Active field is used in place of the typical "IsBudgeted" field on other dimensions of the system to make a Budget Account appear in the Approval Tracking and Assumptions Data Entry Tabs. (The Active field represents a latent control of the system and allows for differential queries to be run at the time of write back file generation to alert the administrator that they may have budgeted accounts which are currently flagged as inactive in the system. They will be able to use this alert report to coordinate with accounting to re-activate the accounts in Dynamics GP, or take actions to move the budgets to alternate GL codes)

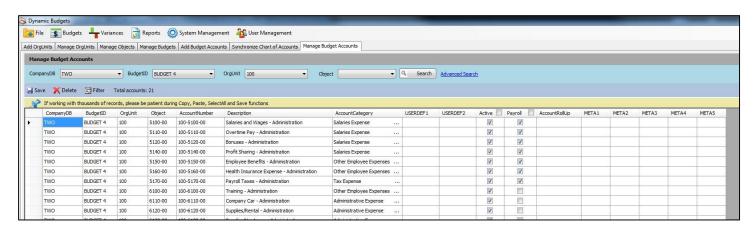

# **System Tools**

#### **Duplicating Budgets**

There are 5 potential processes involved in duplicating a budget

- Duplicating budget line item assumptions
- Duplicating Global Variables (manual process)
- Duplicating Payroll Expense Definitions
- Duplicating Payroll Assignments
- Duplicating Allocations

The Duplicate Budgets utility allows the administrator to duplicate an entire detailed Budget set as the basis for a new version or scenario. All Budget Accounts, Assumption Line Items, will be copied with the exact Lookup Account references as used in the base budget. Account Approvals and Comments, File Attachments and Edit Statuses can optionally be included in the duplication process.

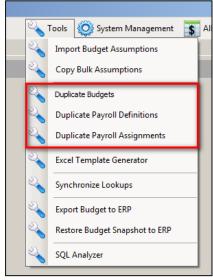

Once the administrator selects the Company and Budget, the application previews the number of Accounts and Assumptions to be copied. Once the New Budget ID is specified and the Duplicate button is clicked, the routine will run and declare the count of copied assets as a confirmation of successful completion.

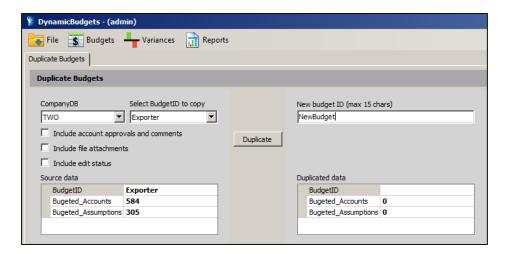

#### **Duplicating Payroll**

- 1. New Destination Budget must pre-exist
- 2. Destination Budget Account Templates must pre-exist
- 3. Duplicate the Payroll Expense Definitions
- 4. Set Custom PPds for the new Budget or Forecast
- 5. Duplicate Payroll Assignments
- 6. Open and Save Payroll Assignments to generate new financial projections
- 7. If edits are made to Payroll Expense Definitions or Custom PPD setup, one must re-open Payroll Assignments and re-save

#### **Duplicate Payroll Expense Definitions**

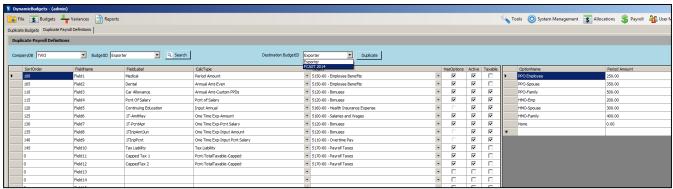

- 1. Select CompanyDB, and BudgetID and click Search (the data shown in the preview screen is read only for confirmation and cannot be edited from this screen)
- 2. Choose Destination BudgetID and Click Duplicate.

#### Specify Custom Pay Period setup for new Budget

- 1. Select CompanyDB, and BudgetID and click Search
- 2. Specify number of pay periods per fiscal period
- **3.** Designate which fiscal period corresponds with the Jan1st start of the year to establish the starting point for capped payroll tax calculations

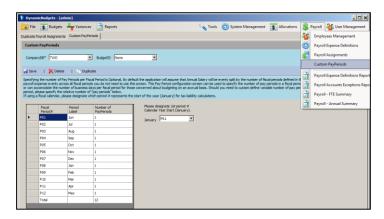

#### **Duplicate Payroll Assignments**

- Select CompanyDB, and BudgetID and click Search (the data shown in the preview screen is read only for confirmation and cannot be edited from this screen)
- 2. Choose Destination BudgetID and Click Duplicate.
- 3. This procedure has thus far only created payroll module entries but has not yet generated financial budget records.
- 4. Open Payroll Assignments, search for all records in the new BudgetID, after the screen completely loads, click save to generate financial projections in the system.

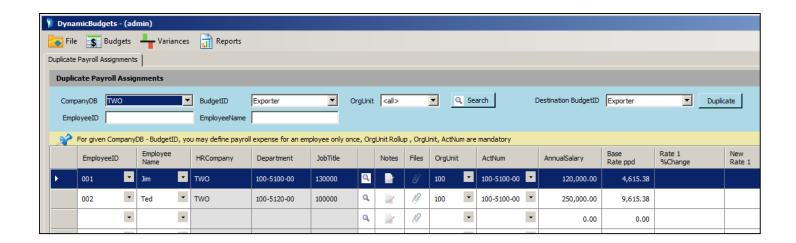

#### Reminder:

1. If edits are made to Payroll Expense Definitions or Custom PPD setup, one must re-open Payroll Assignments and re-save.

#### **Import Budget Assumptions**

With the Import Budget Assumptions screen, administrators can either copy and paste data in from Excel, or use the lookup functionality to import data from the ERP (actuals and legacy budgets), or other budgets or forecast data created in Dynamic Budgets.

#### Typical uses:

- Import data from legacy excel budget templates
  - o Backfill historical budgets
  - o Import current data in operating in hybrid mode with manual excel budget sheets
- Create first row of data in the forecast templates with original budget and/or year to date actuals
- Structure common calculations across mass number of accounts

#### COGS example

- o Specify Company and destination BudgetID at the top of the import screen
- lookup the budgeted sales account(s) for all departments (100 rows might populate)

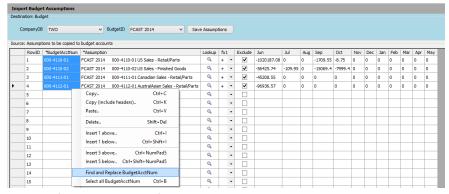

- Use the find and replace feature in the grid to update the Sales object to the COGS object for each acct
- Perform a Global Variables lookup to insert the COGS percentages as the 2<sup>nd</sup> row in each destination account
- O Click Save Assumptions and review the save log for errors.

# **Bulk Assumptions Data Entry**

Administrators can use the Bulk Assumptions Data Entry Window to pre-populate numerous budget account assumptions grids with a common set of Line Items.

The below screenshot shows an example where an administrator may wish to Prompt their end users to update the payroll account lookups once their payroll assumptions have been entered and predefine the calculation that should be used to calculate the Payroll Tax expense.

The administrator first enters assumption line item(s) to be copied, then specifies the destination Budget Accounts, and clicks the Copy Assumptions button.

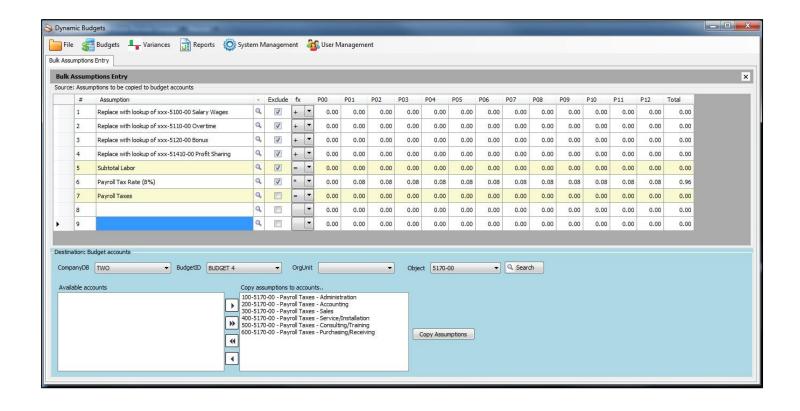

# Exporting Budgets From Dynamic Budgets to Dynamics GP

First create a budget header record in Dynamics GP.

#### From Financial \ Cards \ Budgets

Select New and choose using Microsoft Dynamics GP to open the Budget Maintenance screen.

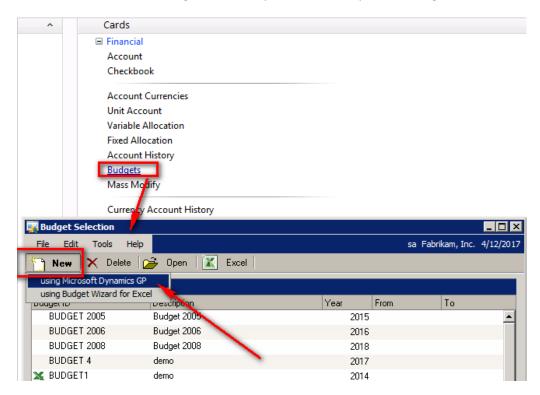

Type in a BudgetID, Description, Select either based on (Fiscal Year or Date Range), and choose either a year or specify a date range, and then click Save.

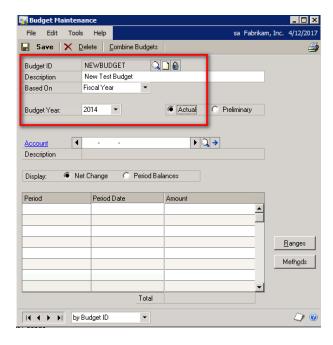

Return to Dynamic Budgets.

#### Tools \ Export Budget to ERP

Open the Export Budget to ERP screen, note if the Export Budget to ERP window was previously open, plese close and reopen the window to refresh the list of available ERP Budgets.

- 1) In the upper portion of the Export Budget to ERP screen select the destination CompanyDB, and Budget in Dynamics GP to which you will be exporting your budget values.
- 2) Choose either
  - Leave Exsting records if you are only transmitting a subset of the total budget accounts and have existing budget values in GP that should be respected,
     Or
  - Delete All to delete all existing records in DynamicsGP for the deestination BudgetID
- 3) Provide a description of the Export session in the Export Description box.

  Note that Dynamic Budgets features a Restore Budgets in ERP function enabling one to roll back to a prior before export state of a budget or to re-transmit a prior export session. This Export Description will be used as a breadcrumb to facilitate your search pf past export sessions.

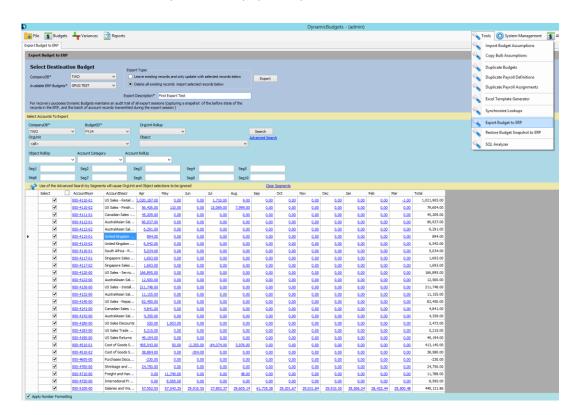

In the lower (Select Accounts to Export) portion of the window

- 4) Select the search parameters and click Search to choose which accounts to export (Reminder: clear the advanced search segment values to ensure you select all accounts)
- 5) By Default all accounts will be selected (check marked) for export, should you need to exclude any accounts from the export, feel free to uncheck any such accounts.
- 6) Click the Export button to transmit the records.

#### The following Source to Destination validation checks are in place

- CompanyDB
- Year of Budget
- Password protection on Budget If password protected a user is prompted to enter the password to unlock the budget before Dynamic Budgets will delete or transmit export records.

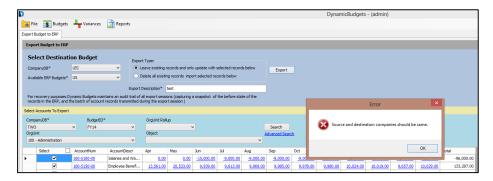

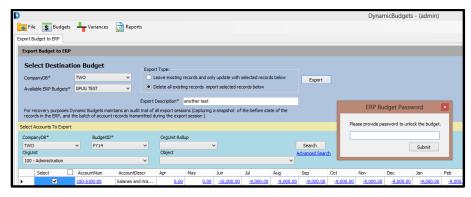

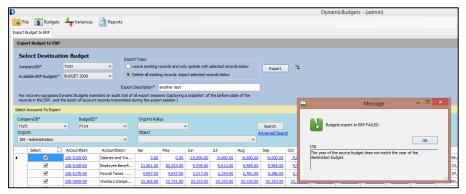

#### **Technical Notes:**

Dynamic Budgets does not create, update, or delete any information in the GP Budgets table (does not Insert, Delete or Update any records in the GL00200 table)

This export routine impacts the GL00201 table only

- For New records: Inserts records into the GL00201 table for new records
- For Updates:
  - Deletes records in the GL00201 table which match the CompanyDB, BudgetID, and ACTINDX of the selected accounts
  - Inserts replacement records in the GL00201

#### Restore Budget Snapshot to ERP

#### Tools \ Restore Budget Snapshot to ERP

Dynamic Budgets offers a Restore snapshot function to roll-back the budgets in Dynamics GP to a state prior to the last export or to re-export a prior data set from Dynamic Budgets.

Example Reasons to restore a snapshot:

- Accidentally exported latest forecast and overwrote original Board Approved Budgets.
- Accidentally chose to delete all budget values for the company and only exported 1 department
- Executives wish to quickly see the potential impact of reverting just department 100 back to its last version...

The restore snapshot window is similar to the Export Budget to ERP window.

Open the Restore Budget Snapshot to ERP screen

- 1) In the upper portion of the Export Budget to ERP screen select the destination CompanyDB, and Budget in Dynamics GP to which you will be exporting your budget values.
- 2) Choose either
  - Leave Exsting records if you are only transmitting a subset of the total budget accounts and have existing budget values in GP that should be respected,
     Or
  - Delete All to delete all existing records in DynamicsGP for the deestination BudgetID
- 3) Provide a description of the Export session in the Export Description box.

  Note that Dynamic Budgets features a Restore Budgets in ERP function enabling one to roll back to a prior before export state of a budget or to re-transmit a prior export session. This Export Description will be used as a breadcrumb to facilitate your search pf past export sessions.
- 4) In the lower Select Account to Export portion of the window, click on the magnifying glass to choose your data source (either a Before Snapshot of what was previously in GP, or an export session of Budget data from Dynamic Budgets). Note you can sub-select just portions of these records by applying the orgunit, object, or Advanced account segment filters.

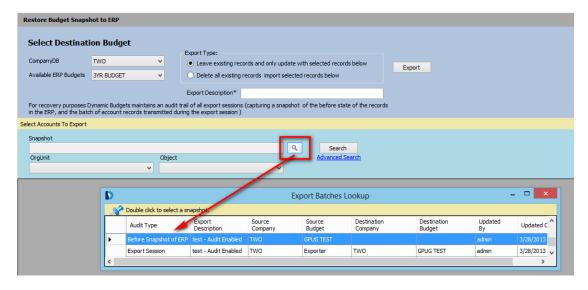

Once the lower grid populates with the expected budget values, click Export.

#### Tip: To prevent needing to use the Restore feature

For example if you had accidentally exported the latest forecast and mistakenly selected the original Board Approved Annual Budget as the destination...

Consider password protecting your budgets in GP when they reach a final state.

If you attempt to Export to a locked GP Budget, Dynamic Budgets will prompt you to enter the password to unlock the budget essentially making the end user confirm that they are authorized to delete or update records in that particular budget.

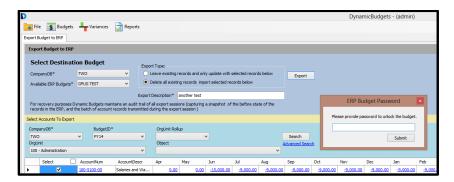

To password protect a budget in Dynamics GP:

Open the budget in Dynamics GP from the Budget Maintenance window

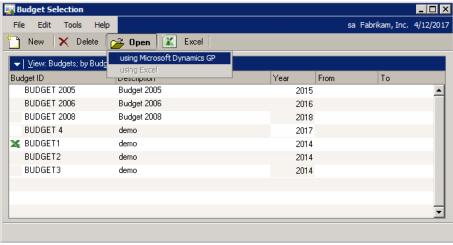

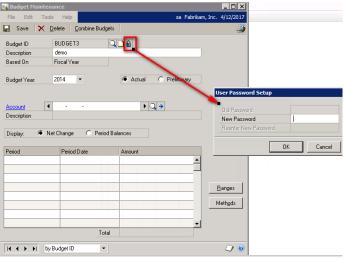

- Click on the Padlock icon to open the User Password Setup pop-up window
- 2) Provide a New Password
- 3) Click Tab
- 4) Re-enter the New Password
- 5) And click OK to save.

#### **Payroll Module**

The Payroll Module consists of three primary configuration windows, a data entry form, and several summarization reports.

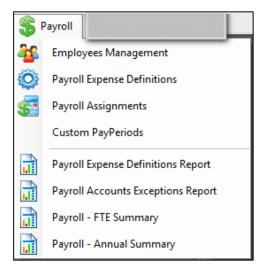

#### **Security access for the Payroll Module**

This Payroll module was designed to be used as a centralized function typically managed by either the budget administrator, or representative HR/PR staff. Access to the Payroll menu requires explicit security rights. In User Management, to grant access to the payroll menu and all menu items a user must be configured with the IsAdmin attribute and be granted access to the payroll module.

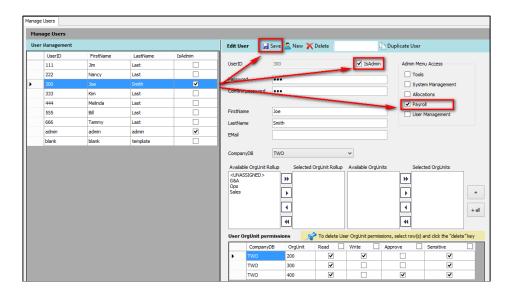

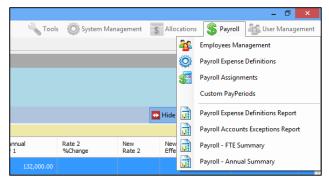

# Tools System Management Allocations Payroll System Management Employees Management Payroll Expense Definitions Payroll Assignments Custom PayPeriods Payroll Expense Definitions Report Payroll Accounts Exceptions Report Payroll - FTE Summary Payroll - Annual Summary

#### **Full administrative Payroll access**

With the IsAdmin attribute a user can see all the Payroll Menu items.

#### **Limited data entry Payroll Access**

In user management if a user is granted user payroll menu access but does not have the IsAdmin attribute their access will be as depicted on the left. Department managers can enter or edit their employee rosters through the Employees Management Screen, and can enter salary, benefits, taxes, and FTE allocations from the Payroll Assignments window.

(users will only have data entry access for departments for which they have Write privileges)

# Payroll Module Configuration consists of three primary windows:

- 1. Custom Pay Periods
- 2. Employees Management
- 3. Payroll Expense Definitions

#### **Custom Pay Periods**

Use this window to map the number of pay periods for each fiscal periods.

These pay period mappings are used to calculate the pro-rated portion of the annual salary to asses for each fiscal period.

#### **Examples:**

Some organizations budget straight-line for payroll and just assume 1 pay period per each of the 12 months Some organizations want to forecast for bi-weekly pay periods, 26 pay periods per year Some organizations want to pro-rate salary based upon the number of paid working days in a month or fiscal period.

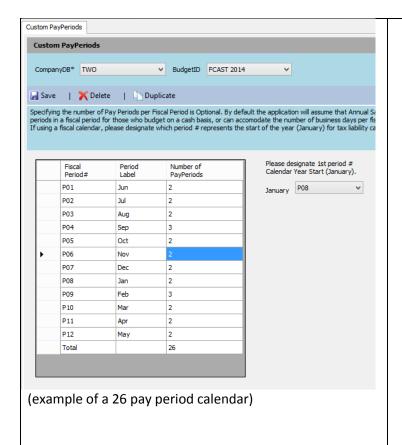

- 1) Select the Company and Budget you wish to edit the grid below will refresh with the data for that selection.
- Enter the number of pay periods for each month. You can use the keyboard shortcuts (Control C, and Control V for copy and paste).
- 3) Define the start of the year for capped payroll expense calculations, specify the Fiscal Period # which corresponds with January.
- 4) Click save to save your settings.
- 5) You can duplicate settings across budgets within the same company by clicking the duplicate button.

(Note that if you make changes to these setups after you entered data on Payroll Assignments, you will need to re-open payroll assignments and click save to refresh any custom pay-period dependent or capped expense calculations)

# **Employees Management**

In this form you will enter your employee roster for each company.

Employees must first be entered in the roster before they can be found in the EmployeeID drop down selections in **Payroll Assignments**.

If changes are made in the employee roster, you will need to close and re-open the **Payroll Assignments** window to refresh the EmployeeID drop down selections.

#### **Preparation:**

It is advisable to work with your HR/PR staff to prepare spreadsheets with the following information to be copied and pasted into Dynamic Budgets.

- \*EmployeeID (required)
- 2. \*First name (required)
- 3. Last Name
- 4. \*Home Company (required)
- 5. \*Home Department (OrgUnit) (required)
- 6. Salary GL code
- 7. Rate change information (Amount or Percent, and effective date)
- 8. FTE Allocation is used when:
  - Employee is split between multiple departments
  - Employed at less than 100% FTE
  - A position with a headcount greater than 1 is specified rather than an individual employee
  - Start Date or Term Date falls within the budgeted fiscal year

Additional information can be stored in this table such as (Job title, supervisor, five user definable fields, etc.)

Please note that each data field has a maximum character limitation as denoted with the bracketed number next to the column header.

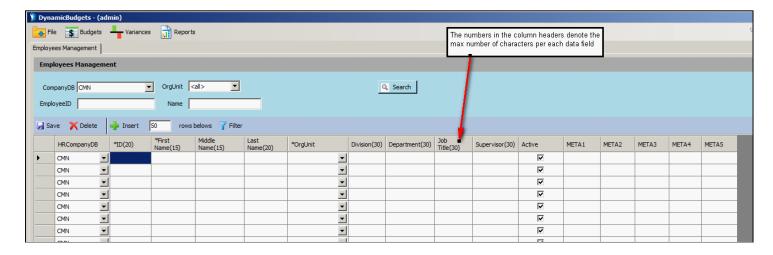

#### **Entering Employee Data**

The initial data grid consists of 50 rows.

First perform a record count of the employees in your prepared HR/PR worksheet that you intend to copy and paste into the Employees Management window. If the count exceeds 50 you will need to first insert additional rows before attempting to copy and paste your records.

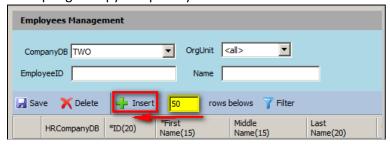

Edit the number in the text column from the default of 50 to the number of additional rows you need to add to the grid, and then click **Insert**.

Now copy and paste the relevant data from your HR/PR worksheet into the Employees Management grid.

#### **Tips and Tricks**

Note that the Department and Job Title fields in **Employees Management** will display "temporary" information in the **Payroll Assignments** window

The information in the each column can be copied and pasted, effectively moved back and forth over time.

A best practice is to copy the Employee's Salary, and Salary GL Code initially into the Department and JobTitle fields. The Department and JobTitle fields in Employees Management will display as temporary fields in the Payroll Assignments window and can be used to assist with copy and paste of information from the Employees Management Screen over to the Payroll Assignments Screen.

In the example below it may have been useful to store the Salary Account Number in the Department Field, and the Annual Salary in the JobTitle field in the Employees Management window. Thus when you open the Payroll Assignments window, the account number and annual salary would be available to be copied and pasted into the respective ActNum and Annual Salary fields.

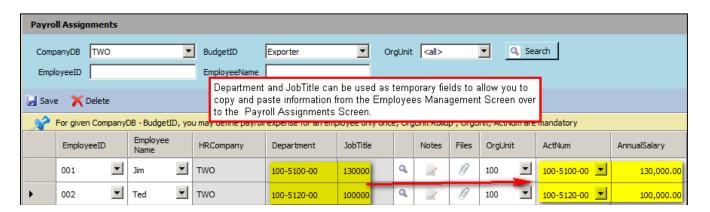

Once the data has been copied and pasted the Department and JobTitle fields in the Payroll Assignments window, one could return to the Employees Management window and shuffle data columns to repurpose the columns for other information.

#### **Payroll Expense Definitions**

The Payroll Expense Definitions window enables you to define up to 20 payroll related expenses. This feature of the system is optional. Some organizations do not itemize payroll related expenses and perform a top level % calculation in the core budgeting grid, either against a company total or perhaps value lookups per each department.

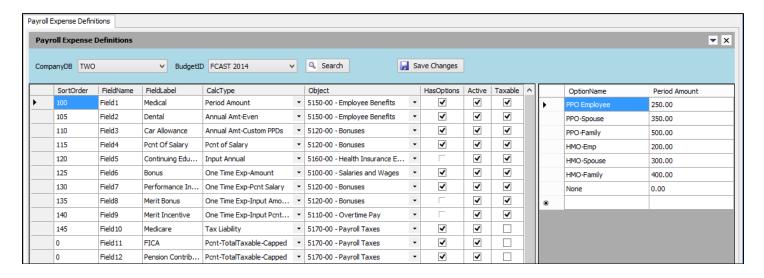

Field Names - are non-editable fields (Fields 1 - 20)

**Field Lables** - should be entered to define the type of expense, the labels have a 40 character limit. These labels will be displayed as the Column Headers in the Payroll Assignments window.

#### **Calculation Types**

The application can handle standardized pre-determined amounts applicable to all employees via drop down selections as shown in the medical example above

And can also allow you to have direct data entry fields in case you have random values that need to be entered (continuing education may be a custom negotiated rate per employee vs a std amount determined by Corporate) We typically try to match the labels used for these expense option to those that you have in your hr system so we can take a data feed from HR via excel and copy and paste into the application.

Period Amount
Annual Amt - Even
Annual Amt - Custom PPDs
Pcnt of Salary
Input Period
Input Annual
One Time Exp - Amount
One Time Exp - Pcnt of Salary
One Time Exp - Input Amount
One Time Exp - Input Pcnt of Salary
Salary Tax

| 14                                                                                                    | 13                                                                                                    | 11                                                                                     | 10                                                                                                    | 9                                                                                                    | 00                                                                                                    | 7                                                                                                    | 6                                                                                                    | 5                                                                                                    | 4                                                                                                    | ω                                                                                                    | 2                                                                                                    | 1                                                                           | P                                                  |
|----------------------------------------------------------------------------------------------------|----------------------------------------------------------------------------------------------------|----------------------------------------------------------------------------------------|----------------------------------------------------------------------------------------------------|----------------------------------------------------------------------------------------------------|----------------------------------------------------------------------------------------------------|----------------------------------------------------------------------------------------------------|----------------------------------------------------------------------------------------------------|----------------------------------------------------------------------------------------------------|----------------------------------------------------------------------------------------------------|----------------------------------------------------------------------------------------------------|----------------------------------------------------------------------------------------------------|-----------------------------------------------------------------------------|----------------------------------------------------|
| Pcnt-Salary-Capped                                                                                                    | Pcnt-Total Taxable - Capped                                                                                                    | Tax Liability                                                                          | One Time Exp - Input Pcnt of Salary                                                                                                    | One Time Exp - Input Amount                                                                                                    | One Time Exp - Pcnt of Salary                                                                                                    | One Time Exp - Amount                                                                                                    | Input Annual                                                                                                    | Input Period                                                                                                    | Pcnt of Salary                                                                                                    | Annual Amt - Custom PPDs                                                                                                    | Annual Amt - Even                                                                                        | Period Amount                                                               | ayroll Expense Calculation Types                   |
| rate * (salary amount only) per each fiscal period, starting in January and carries forward until salary cap threshold is met             | rate * (total taxable amount) per each fiscal period, starting in January and carries forward until salary cap threhold is met | rate * (total taxable amount) per each fiscal period                                   | custom rates calculations (rate * Original Base Annual Salary) to be recorded in the single fiscal period specified                            | custom single period expense can be specified in the single fisal period specified                                                               | a selection of pre-determined rates calculations (rate * Original Base Annual Salary) to be recorded in the single fiscal period specified      | a selection of pre-determined amounts to be recorded in the single fisal period specified                                                       | an annualized amount to be spread across all fiscal periods                                                                         | an amount repeated for each fiscal period                                                                                                    | a selection of predetermined rate calculations for the Original Base Annual Salary                                      | a selection of pre-determined amounts to be allocated by the number of pay periods specified per fiscal period as per the Custom Pay Period Setup.                                                          | a selection of pre-determined amounts to be equally split across all fiscal periods                      | a selection of pre-determined amounts to be repeated for each fiscal period | Definition                                         |
| Pension contribution rate of 4.0 is entered with wage limit of 200,000 max contribution limit. amt of \$8,000 is displayed for reference. | FICA'13 rate of 6.2 is entered with wage limit of 113,700, max tax amt of \$7,049.40 is displayed for reference.               | 5 entered = 5% * the total of (salary + all payroll expenses which are marked taxable) | Only option Name and effective fiscal period are specified in Payroll Expense definisions. Rate is entered per employe in Payroll Assignments. | Only option Name and effective fiscal period are specified in Payroll Expense definisions. Amount is entered per employe in Payroll Assignments. | 4.0 entered =4% * Total of the Annual Salary amount to be paid in June                                                                          | 500 to be paid in June                                                                                                    | no pre determined rates defined in Expense definitions. Custom rates can be specified directly per employee in Payroll Assignments. | no pre determined amounts defined in Expense definitions. Values are specified directly in Payroll Assignments and be custom amounts per employee. | 6.5 entered = 6.5% rate $^{*}$ the salary expense each fiscal period                                                    | Example assuming 26 pay periods specified for the year  1,200 entered = 1200/26 = \$46.15 per pay period resulting in \$92.31 for 2-pay-period fiscal periods and \$138.46 for 3-pay-period fiscal periods. | 1,200 entered = \$100 each for 12 fiscal periods                                                         | 100 entered = \$100 for each fiscal period                                  | Example of values entered in Expense Options Setup |
| Support capped calculations based upon rate * salary amount only                                                                          | Support capped tax calculations based upon rate * total taxable payroll amounts, (FICA, FUTA, etc)                             | Support standard tax liabilities                                                       | For variable expenses which may be custom negotiated rates per employee.                                                                       | For variable expenses which may be custom negotiated amounts per employee.                                                                       | For pre-determined expense options that need to accrue in a single fiscal period only, amount and fiscal period need not be the same per option | For pre-determined expense options that need to accrue in a single fiscal period only, amount and fiscal period need not be the same per option | For variable percent of salary calculations to accommodate possible custom per employee negotiated rates                            | For variable expenses which may be custom negotiated amounts per employee                                                                          | For expense accruals which are recorded across all fiscal periods and are based upon the base salary expense line only. | Record payroll related expenses which accrue per pay periods                                                                                                    | Similar to Period Amount, for convenience offered as an annualized amount to match HR terms if necessary | Record a monthly expense such as Medical                                    | Purpose                                            |

### **Payroll Assignments**

The last piece is where we assign the employee to the dept and salary, specify rate changes (up to 2 max), assign FTE % per month is Start date or term date within the budgeted year or if the employee is split between departments, and assign their benefit and deduction expenses.

## Enter Salary, rate change and payroll expenses and benefits

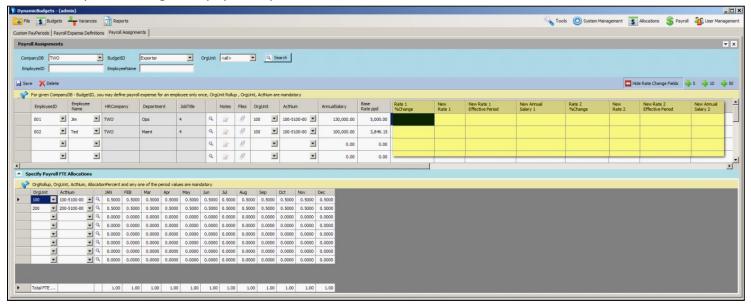

## Enter FTE allocations: (departmental splits, delayed start, early termination, or staffing headcount)

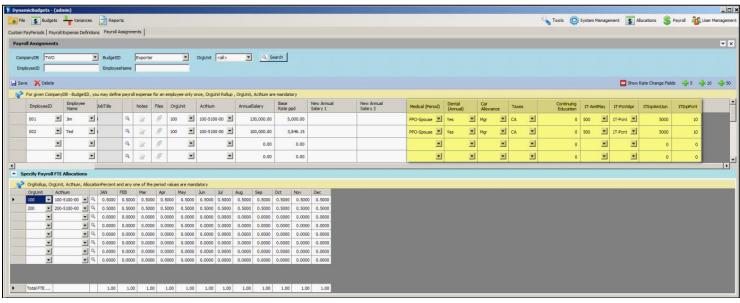

# **Security - User Management**

Users are assigned to departments and granted read, write, approve and sensitive account access by each department, and can be assigned access rights to the administrative menus.

(NOTE: By default, the admin user has access to all administrative menus)

## Single user setup or edits

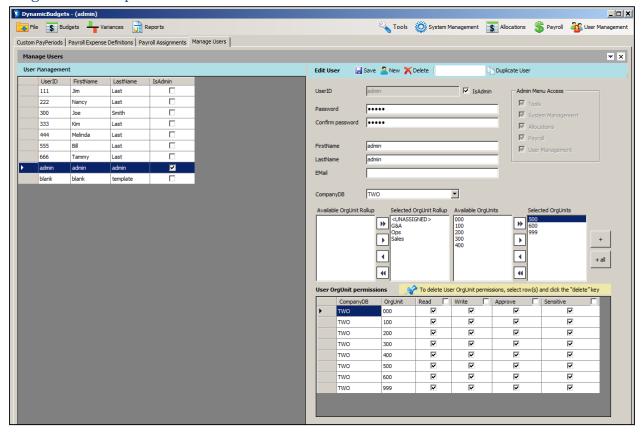

Users can be created one by one by clicking New in the Edit User Pane and entering their pertinent data.

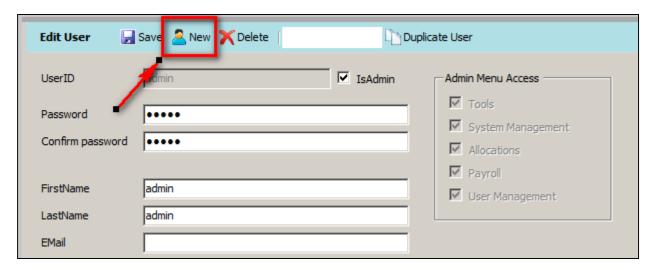

## Bulk User setup via Copy & Paste from Excel

Alternatively, Users can be bulk-loaded via copy and paste from Excel using the Bulk User Entry Feature

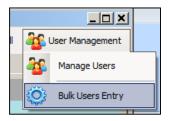

Double clicking a userID row in the list of Existing Users will populate the user permissions preview table on the right to help you determine if this employee should be used as a template for the "Copy from UserID" for the list of employees you are bulk loading.

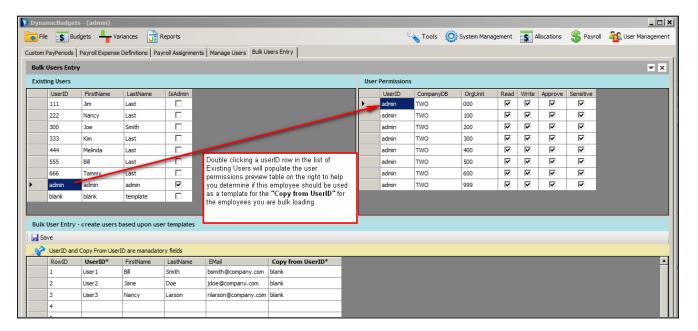

When users are created from the Bulk Load User feature, their passwords will be defaulted to be the same as their userIDs.

## **Editing User Rights after bulk user loading**

Return to the User Management Screen

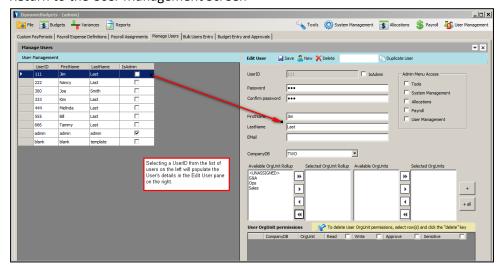

## **Granting Administrative Access Rights**

Granting administrative rights to a user is a two-step process.

- 1. First, indicate which Administrative menu(s) the user should have access to by check-marking the relevant boxes under the **Admin Menu Access** area. This will enable the relevant menus for the user, and they will display in Color vs. being grayed-out and inaccessible. However, the user will only have access to the features which are available to non-admin users (\*\*See below for Payroll Menu access clarification.).
- 2. Second, designate the user as an administrator by check-marking the **IsAdmin box** in the **Edit User pane**. (The IsAdmin checkbox in the User Management list pane on the left is just a display field, not an input field. To designate a user as an admin, you must do so using the IsAdmin checkbox in the Edit User pane on the right.)

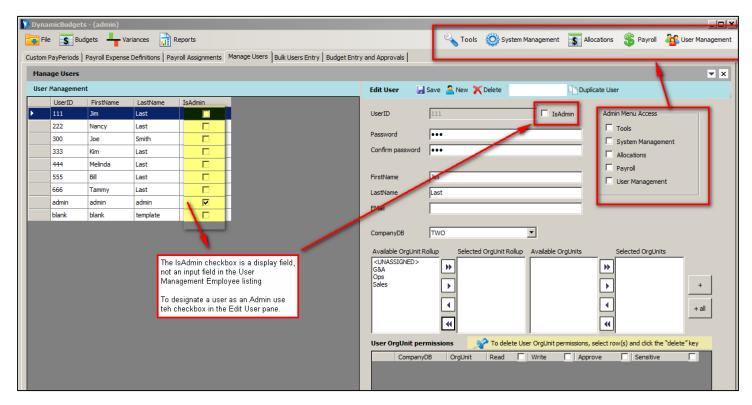

# **Understanding Non-Admin access to the Administrative Menus**

For users who have Access to the Admin Menus but have not been designated with the IsAdmin trait:

No drop down options will be clickable in the Tools, System Management, Allocations, or User Management menus.

## Non Admin access to the Payroll Menu

(This feature supports organizations that wish to have their end budgeting managers input payroll information.)

Currently, the only menu with displayed options available to non admin users is Payroll. Users without the IsAdmin trait will be able to interact with the **Employees Management**, and **Payroll – Assignments** menu items.

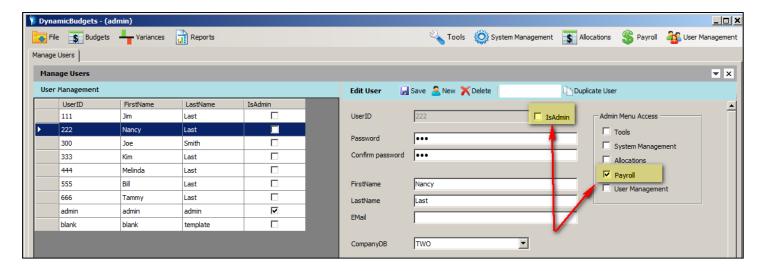

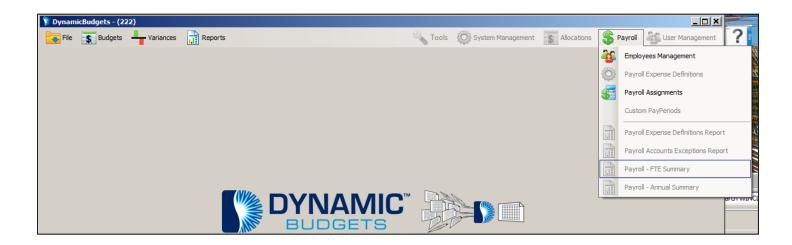

#### Assigning User OrgUnit permissions

- 1. Select CompanyDB from the drop down selection options.
- 2. Choose the applicable OrgUnit Rollup(s).
- 3. You can either double-click to move the selected OrgUnitRollup(s) to the right selected box, use the single arrow to move the selected units, or use the double arrow to move all OrgUnitRollups to the selected box.

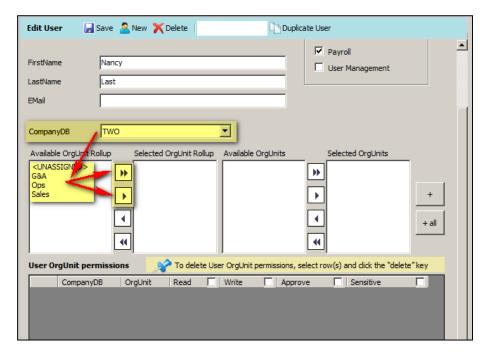

- 4. The Available OrgUnits (Departments) box will populate based upon the selected OrgUnitRollups.
- 5. In similar fashion, you can move desired OrgUnits from the Available box to the selected box by either double-clicking the entity or by using the single or double right arrows.
- 6. Once the selected OrgUnits have been assembled, you can grant permissions to those groups by clicking either the **+ button** for single highlighted OrgUnits in the Selected OrgUnits box, or you can click **+ all button**, to add all selected units to the lower permissions grid.

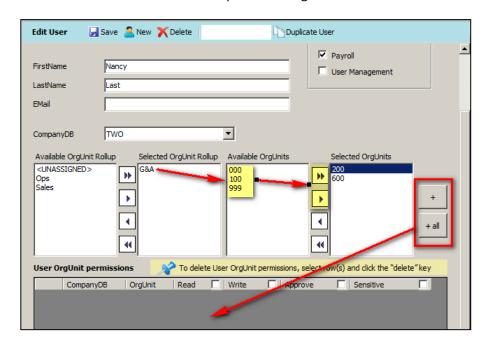

## **Assigning OrgUnit permissions**

Security is assigned by the Individual and the OrgUnit (department), with this range of access:

- Read = Ability to view budget accounts, and finanical reports related to the specified OrgUnit(s)
- Write = Ability to enter, edit and delete budget assumption details.
- Approve= Ability to specify an approval setting for the budget account templates.
- Sensitive = Ability to view and interact with accounts which have been marked sensitive (Sensitivity is assigned in Manage Objects or Manage Budget Accounts . Example: frequently payroll accounts with names \* salary dollars are marked as "sensitive.")

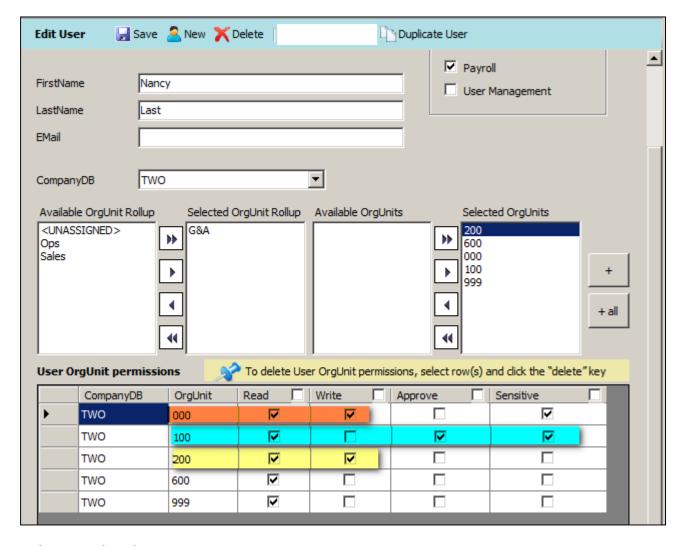

In the screenshot above:

For OrgUnit 000: the user has read and write permissions to enter and edit budget data

For OrgUnit 100: the user has read, approval, and sensitive account access. The user could review all accounts in this OrgUnit and designate their online approval, but would be excluded from entering and editing data.

For OrgUnit 200: the user may be a subordinate manager who has rights to enter operational expenses but may not be privy to sensitive accounts such as payroll.

This view of OrgUnits 600 & 900 permissions would exemplify a manager who has read privileges of their peers' budgets but does not have edit, approval, or sensitive account access privileges (This might be an example where the user has access to read peers' budgets primarily for informational purposes.).

## **End User feature to Change Passwords**

To Change your password, upon first login to the application, please go to the File Menu and choose User Profile.

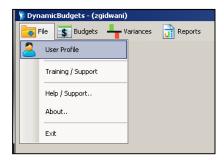

You will have the opportunity to enter your initial password, and then enter and confirm your new password, and then hit "Save."

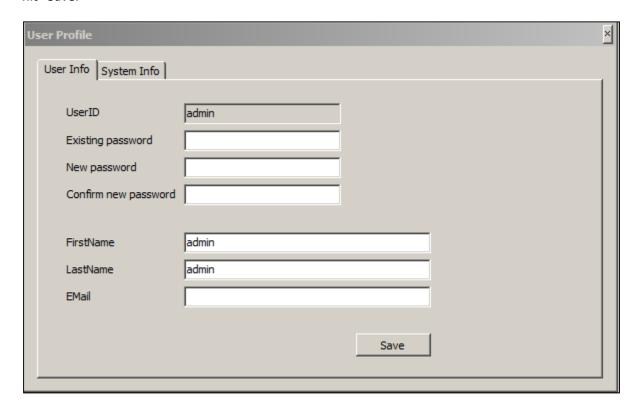

# **Budgets Menu - End User Interface for Data Entry**

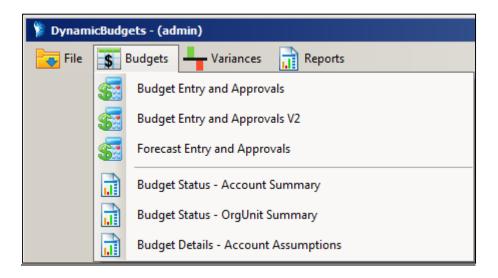

## **Budget Entry and Approvals consists of two linked Tabs**

## **Approval Tracking Tab**

This screen provides a summary for a group of accounts based upon your selection criteria, detailing the total dollars budgeted to date, denotes the edit, approval and locked status of an account, and provides for comment entry and review.

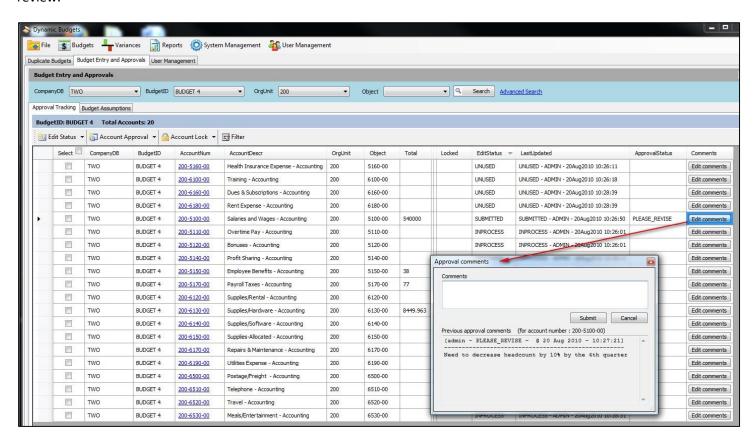

From the Approval Tracking tab, users can perform mass changes or individual account changes.

Budget Entry Mangers can change an account's Edit Status, Approving Managers can perform mass or individual account approvals and enter global or individual comments as necessary (comments can be entered before during or after approvals, and are logged by userid, approval status, and date/time). From the same screen System administrators can lock and unlock accounts to restrict assumption data modifications along the review and approval process.

# Edit Status Change, Approvals Status, Comments, and Account Locking (admin only)

| Edit Status                                                 |                | Approval Status                                               | 5                                                                                                    | Account Locked Status                  |  |  |  |
|-------------------------------------------------------------|----------------|---------------------------------------------------------------|----------------------------------------------------------------------------------------------------|----------------------------------------|--|--|--|
| Approval tracking Budget Assumptions                        |                | Approval tracking Budget Assumpti                             | ons                                                                                                    | Approval tracking   Budget Assumptions |  |  |  |
| BudgetID: New Test Budget Total Accounts: 15                |                | BudgetID: New Test Budget  ✓ Select / Unselect all   Edit Sta |                                                                                                    | BudgetID: New Test Budget              |  |  |  |
|                                                             |                | Select CompanyDB                                              | Budg UnderReview OrgUnit                                                                                                    | Select CompanyDB BudgetID Account      |  |  |  |
| Select Compan Onused AccountNum  TWO  InProcess 100-5150-00 | OrgUnit<br>100 | □ Two                                                         | New PleaseRevise 100  ✓ Approved                                                                                                    | TWO New Test Budget 100-5150 GUnlock   |  |  |  |
| □ TWO Submitted 100-5170-00                                 | 100            | Two                                                           | New   Denied   100   100   100   100   100   100   100   100   100   100   100   100   100   100   100   100   100   100   100   100   100   100   100   100   100   100   100   100   100   100   100   100   100   100   100   100   100   100   100   100   100   100   100   100   100   100   100   100   100   100   100   100   100   100   100   100   100   100   100   100   100   100   100   100   100   100   100   100   100   100   100   100   100   100   100   100   100   100   100   100   100   100   100   100   100   100   100   100   100   100   100   100   100   100   100   100   100   100   100   100   100   100   100   100   100   100   100   100   100   100   100   100   100   100   100   100   100   100   100   100   100   100   100   100   100   100   100   100   100   100   100   100   100   100   100   100   100   100   100   100   100   100   100   100   100   100   100   100   100   100   100   100   100   100   100   100   100   100   100   100   100   100   100   100   100   100   100   100   100   100   100   100   100   100   100   100   100   100   100   100   100   100   100   100   100   100   100   100   100   100   100   100   100   100   100   100   100   100   100   100   100   100   100   100   100   100   100   100   100   100   100   100   100   100   100   100   100   100   100   100   100   100   100   100   100   100   100   100   100   100   100   100   100   100   100   100   100   100   100   100   100   100   100   100   100   100   100   100   100   100   100   100   100   100   100   100   100   100   100   100   100   100   100   100   100   100   100   100   100   100   100   100   100   100   100   100   100   100   100   100   100   100   100   100   100   100   100   100   100   100   100   100   100   100   100   100   100   100   100   100   100   100   100   100   100   100   100   100   100   100   100   100   100   100   100   100   100   100   100   100   100   100   100   100   100   100   100   100   100   100   100   100   100   100   100   100   100   100   1 | _                                      |  |  |  |

## **Budget Assumptions Tab (Line Item & Calculation Entry)**

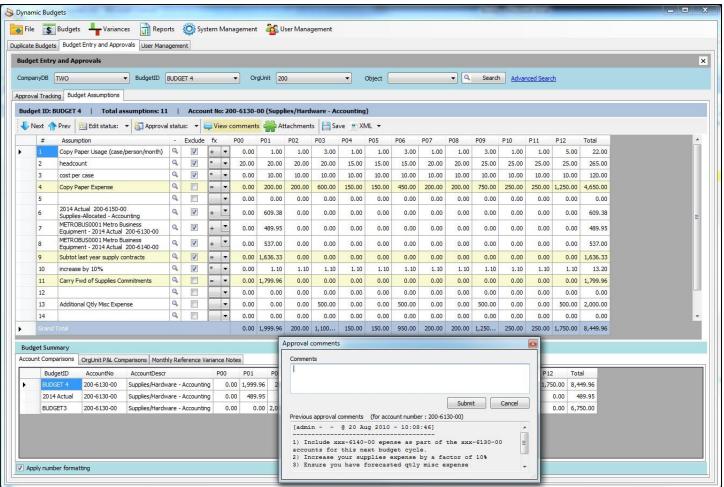

- Row to Row calculations to provide transparency of budgeting assumptions to facilitate logic reviews
- Basic math operators (fx): ( + \* / )
- Ability to exclude rows from Account Grand Total (to support calculations and remark lines)

- Support for multiple independent calculations within a grid (see Copy paper expense & Carry Fwd Supplies Commitments)
- Support for nested calculations see Subtotal last Year supply contracts and Carry Fwd of Supplies Commitments
- Support for Sensitive accounts (accounts marked as Payroll require Payroll rights to be specified within User Management for the account to be visible and editable)
- Comments supported and logged with userid and date stamps
- Grid supports copy and paste amongst cells in the grid
- Grid supports copy and paste functionality with Windows Clipboard / MS Excel to support transposing numbers from more complex models if necessary
- Right Click row edit features include: Delete, Insert Above, Insert Below, Duplicate(and auto insert below), Copy,
   Paste)

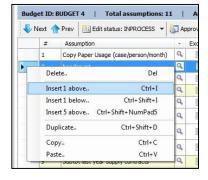

- Grid Rows feature the ability to Attach Files as supporting documents or supporting complex financial models, recording filename, size, User entered description of the file, userid, and date stamp.
- Attachments can only be deleted by the user who created the attachment or an Admin

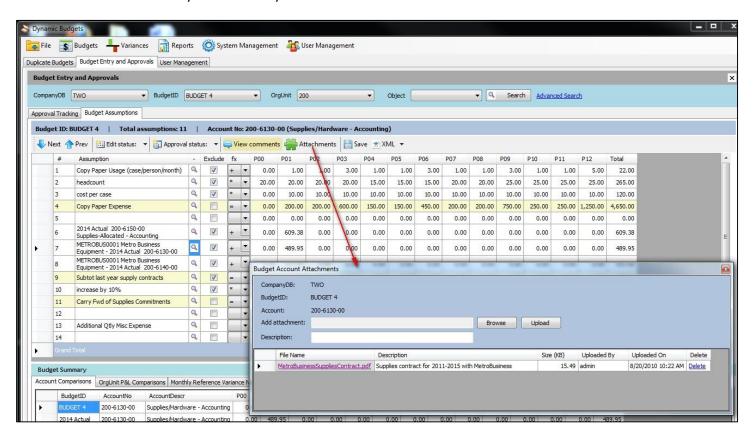

## **Assumptions Lookup references**

Dynamic Budgets integrates sub ledger detail as well as historical budget and financial data within a single Company Database or across all loaded company databases. This enables cross referencing of other defined financial elements, statistics, and global variables for use in line item calculations.

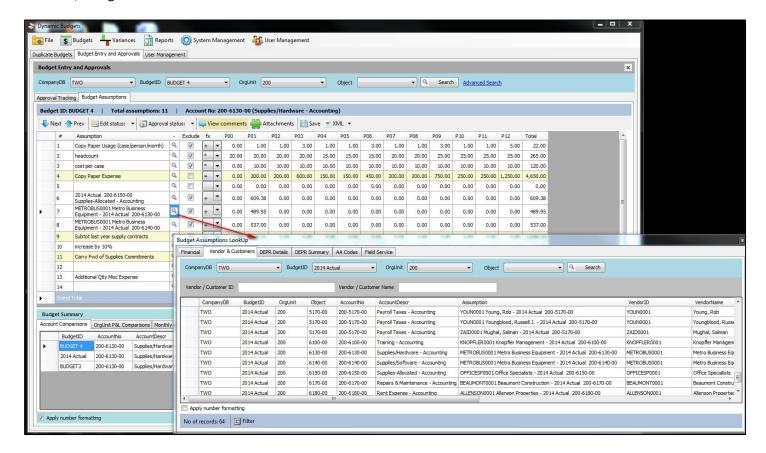

### **Financial Lookup**

Yearly actuals and current or alternative budgets (legacy Dynamics GP or native Dynamic Budgets)

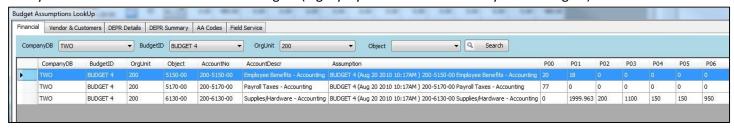

#### **Customer and Vendor Monthly summary Lookup**

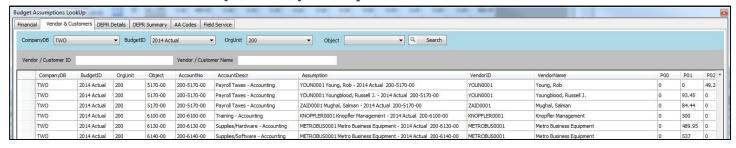

## Depreciation Summary by OrgUnit and Account Projection Lookup

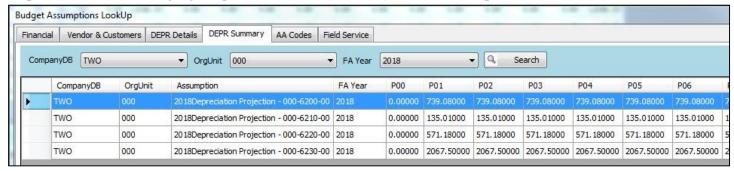

#### **Depreciation Detail by OrgUnit and Account Projection Lookup**

(to support calculations to projected transfer of assets between OrgUnits)

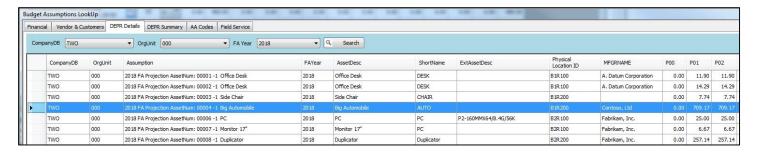

## Analytical Accounting Lookup

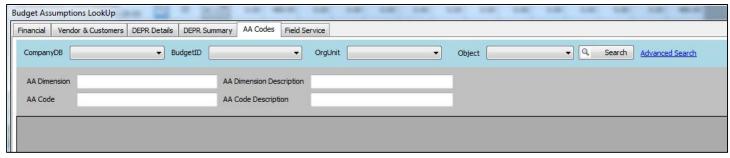

Additional lookups can be added to the system, planned lookups include third parties such as Olympic Project Cost, and Binary Stream Property Manager.

## **Budget Summary Reference Pane Information**

Below each Budget Assumptions Entry Screen there is a Budget Summary Comparisons Pane

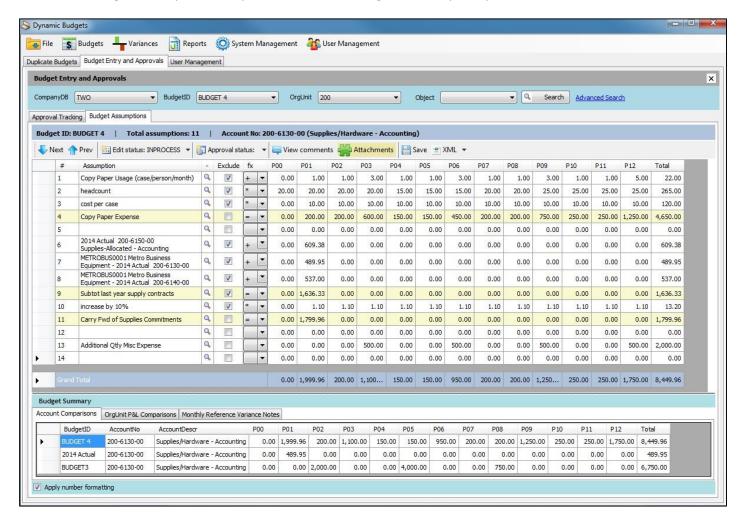

(The number of comparison references and the sort order is configurable by the admin)

#### **Account Comparisons**

Compare pending budget account sub-total to actual, historical and plan for reasonableness

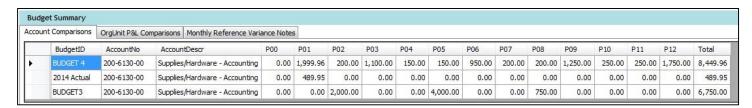

#### **Org Unit Comparisons**

Track accumulating P&L total for the budget entity, compare to actual, historical and plan for reasonableness

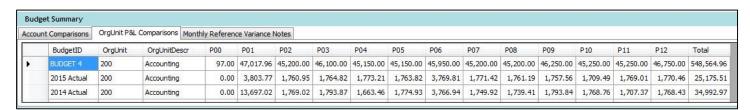

## **Monthly Variance Notes**

Monthly variance Notes (Under development). Monthly Actual vs Plan reports will solicit user explanations of over/under variances. Such period/account based annotations will be presented in the account summary pane to assist in trending analysis during budgeting.

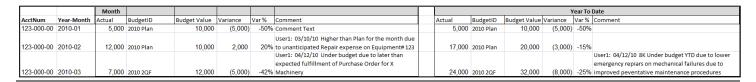

# **Sample Reports**

Dynamic Budgets features summary and comparative reporting of the active and legacy budget and actual data. Reports generated within the application can be copied and pasted into Excel for further formatting and analysis

## **Monthly Summary - Accounts**

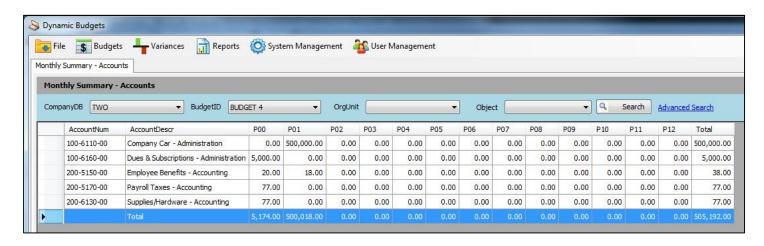

## **Monthly Summary - OrgUnits**

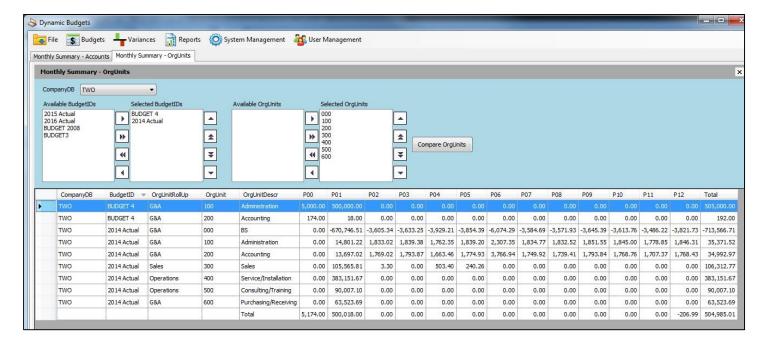

## **Totals Comparison - OrgUnits**

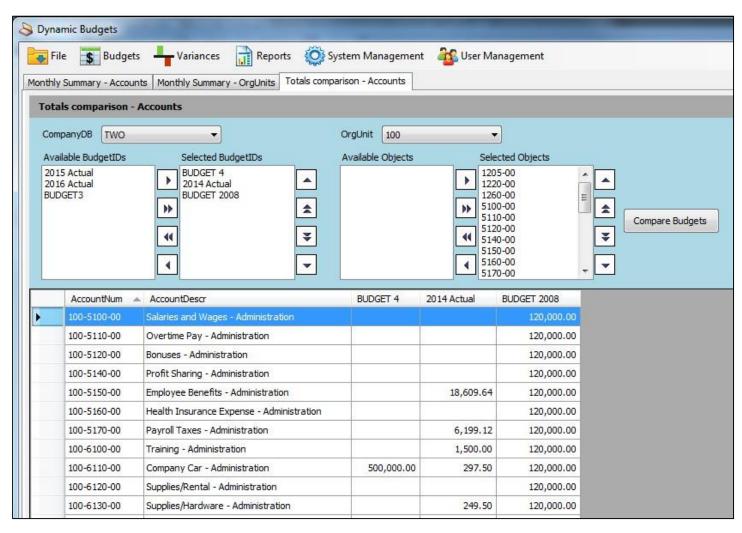

# **Totals Comparison - Accounts**

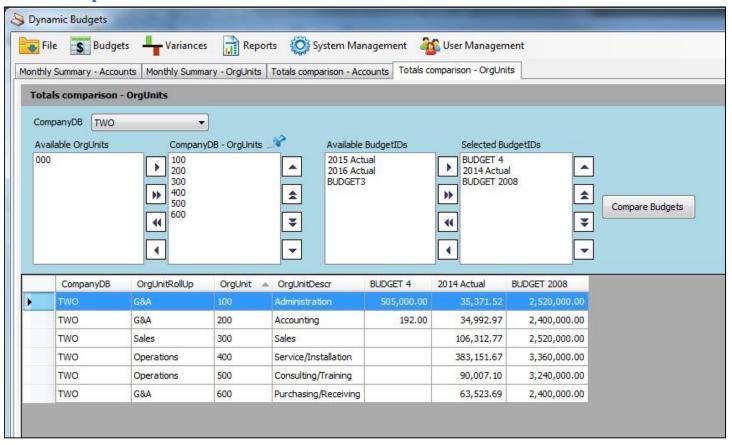